# <sup>2023</sup> <sup>年</sup> <sup>12</sup> <sup>月</sup> <sup>1</sup> <sup>日</sup>

# HeartCore Robo 管理ポータルセットアップおよび

API ガイド

作成:HeartCore Robo サポートチーム

ハートコア株式会社

# 目次

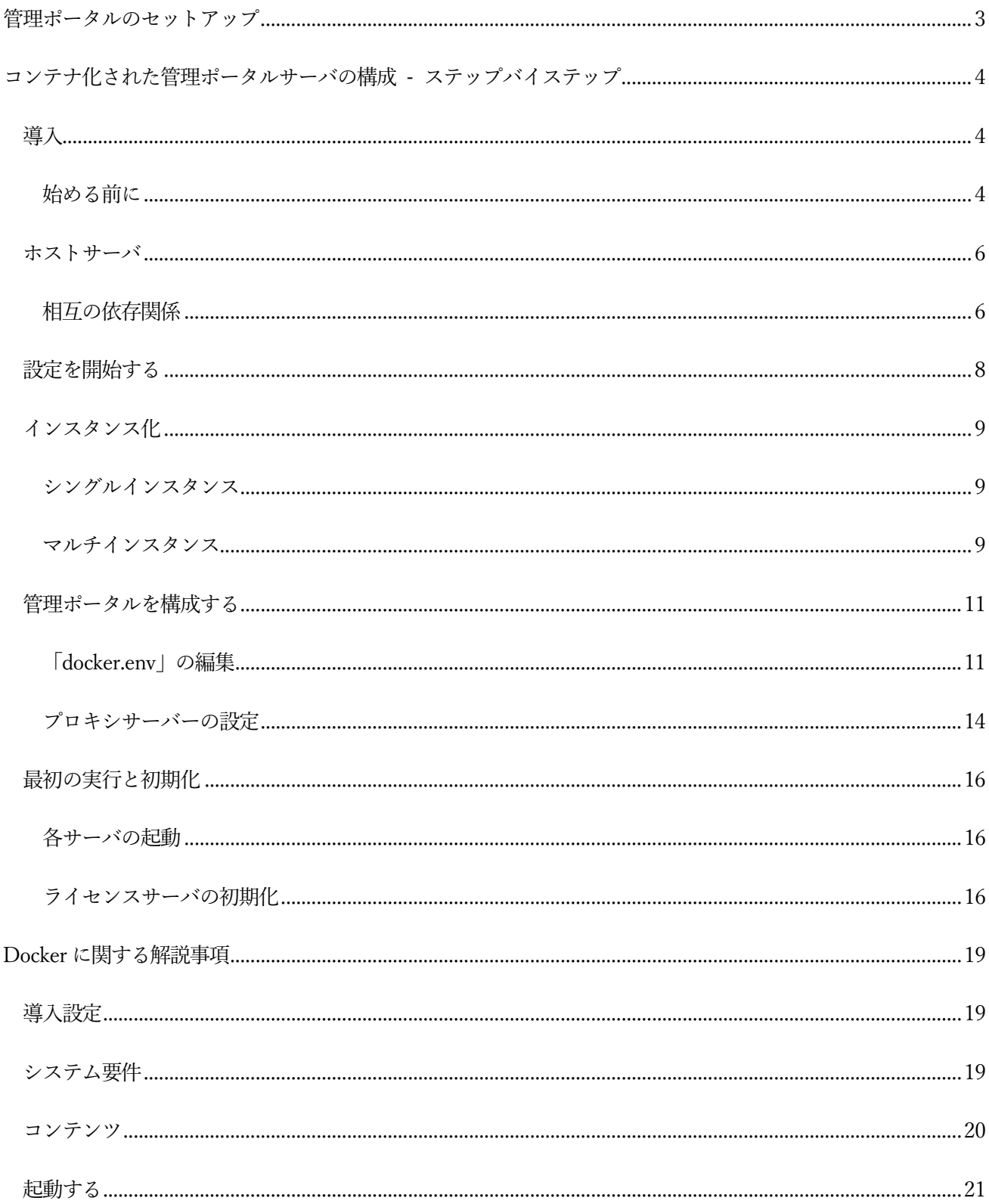

# 管理ポータルセットアップおよび API ガイド

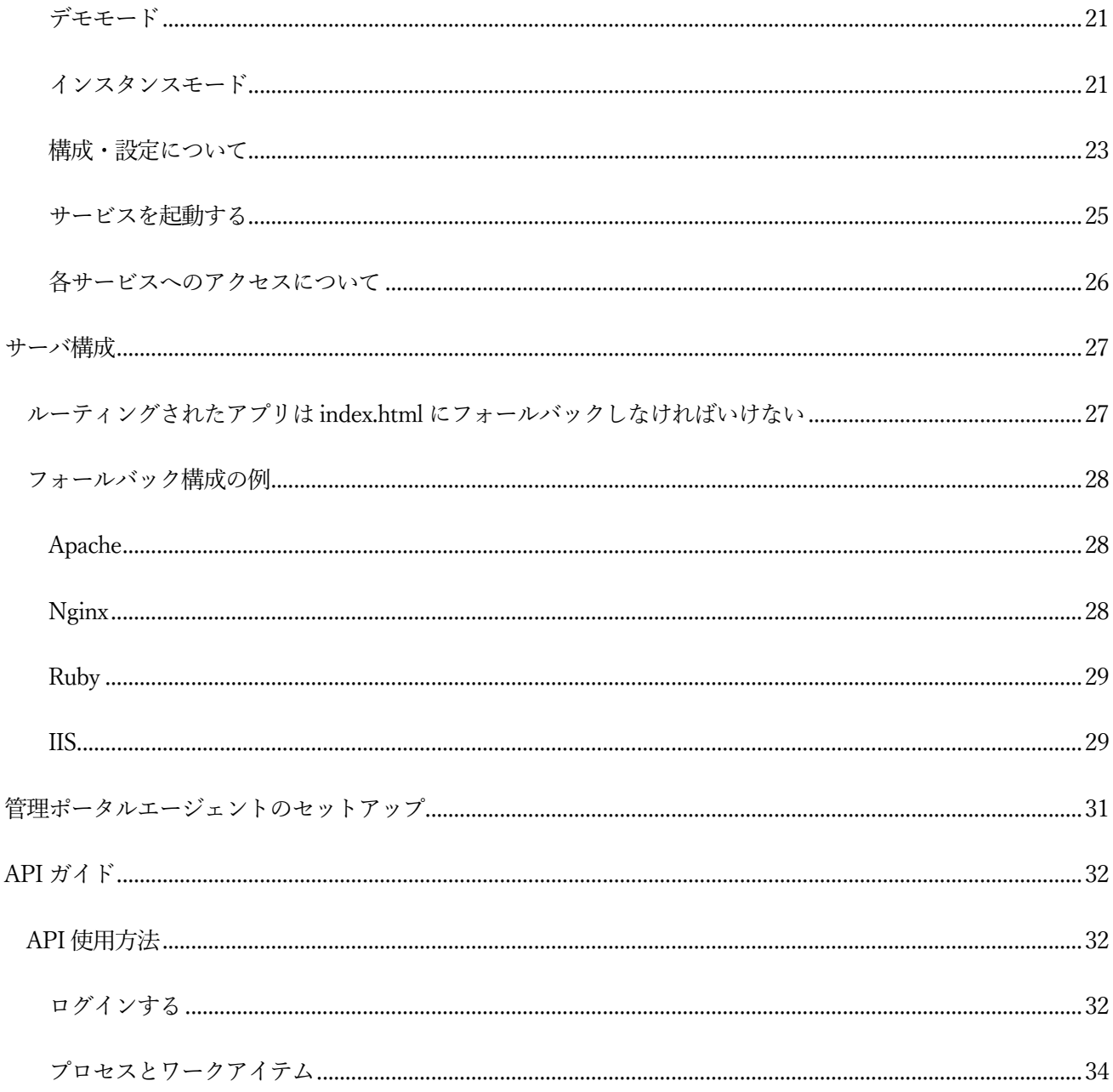

# <span id="page-3-0"></span>管理ポータルのセットアップ

HeartCore Robo 管理ポータルソリューションは、サーバ側とクライアント側の両方のコンポーネントで構成さ

れています。サーバ側のコンポーネントは次のとおりです。

- **API サーバ**
- **MySQL データベース**
- **コンソール/ダッシュボードUI**
- **ワークフローエンジン**

これらのコンポーネントは、最初はDocker コンテナとして配信されます。このインストール手順については 「Docker の構成手順」ページを参照してください。

### クライアント側のコンポーネントは次のとおりです。

- **HeartCore Robo**
- **管理ポータルエージェント**

これらのコンポーネントはどちらもクロスプラットフォーム zip パッケージとして提供される Java アプリで あり、Robot の場合は Windows および Mac OS のネイティブ インストーラーでもあります。

HeartCore Robo のPC 導入手順については、別途「HeartCore Robo のシステム要件とインストール手順」を参 照してください。

エージェントのセットアップ手順については、「管理ポータル エージェントのセットアップ」ページを参照して ください。

# <span id="page-4-0"></span>コンテナ化された管理ポータルサーバの構成 - ステップバイステップ

# <span id="page-4-1"></span>導入

この項では、安全でパブリックにアクセス可能な 管理ポータルインスタンスをセットアップするために必要な すべての手順を説明します。

管理ポータル サーバは、次の 4 つのコア コンポーネントで構成されます。

### **MySQL データベース**

- **API サーバ**
- **管理ポータル ポータルアプリケーション**

### **ワークフローエンジンデーモンの1 個以上のインスタンス**

さらに、API サーバは、適切な製品ライセンスがインストールされているライセンス サーバにアクセスする必 要があります。

最後に、インストールがまったく簡単で単一のデバイスにローカライズされていない限り、通常は、URL 経由 でサービスへのアクセスを管理するために何らかの形式のプロキシ サーバが必要になります。

### 始める前に

<span id="page-4-2"></span>管理ポータルサーバをインストールする前に、次の2 つの重要な決定を行う必要があります。

① MySQL データベースサーバの場所 - 企業内で利用可能な既存のMySQL サーバはありますか? それと

も、管理ポータルのコアコンポーネント内にあるコンテナ化されたDB を使用しますか?

② Robo ライセンスサーバの場所 - すでに構築されたRobo のライセンスサーバにアクセスできますか? それ ともライセンスサーバのインスタンスが新たに必要ですか?

これらの重要なポイントへの回答によって、インストール ワークフローでどのパスを設定・実行するかが決定 されます。

管理ポータルコンテナをホストするにはサーバが必要です。このドキュメントでは主に、AWS やVPS 環境等 の仮想化ホストへ管理ポータルをインストールする場合に関する手順が構成されています。

管理ポータルのインストールと実行に関して、このテキストには次の想定でのセッティング方法が記載されてい ます。

- ホストサーバは Linux で実行され、ここでは Ubuntu Server 20.04.4 LTS を元に解説しています。コマン ド等の扱いに注意すれば、おそらく他のLinux ディストリビューションでも動作するでしょう。
- 管理ポータルサービスは、ドメイン名myrapserver.myenterprise.com のCA 署名付き証明書を使用して、 HTTPS/SSL のみを使用してアクセスされます。
- サービスはホストmyrapserver 上で公開され、リクエストはURL myrapserver.myenterprise.com 経由でサ ーバホストにルーティングされます。
- 管理ポータルサーバのURL は、内部ネットワーク上の企業内からだけでなく外部からも有効になっていま す (このルーティングがどのように行われるかについてのセマンティクス (解説)は、このドキュメント の対応範囲外です)。

### <span id="page-6-0"></span>ホストサーバ

ホストサーバのサイジング(構成容量)は正確に確定できない - システムにどれだけのデータをロードするか は利用者ごとに変化するので確定はできません。最初は120 GB のディスク領域と最小8 GB のRAM を備えた VM から始めるのが適切です。別のサーバでホストされているデータベースをリンクする場合は、必要なメモリ はもっと少なく済みます。一般的には、ここで提案されているセットアップより安全なため、そのような構成を お勧めしています。この項では説明を簡単にするため、シングルインスタンス(ローカル)内に設定される MySQL DB サーバを使っています。

この項ではUbuntu Server 20.04 LTS を実行しているLinux VM を使用しています。これはデスクトップGUI 環境のないヘッドレスサーバです。ホストサーバには、

- **インターネットアクセス**
- **サーバにリモートでログインできるよう構成されたSSH サーバ**
- **ファイアウォールで開いているポート 443**

が必要です。

### 相互の依存関係

<span id="page-6-1"></span>管理ポータルをDocker コンテナでホスティングするため、Docker Engine のセットアップが主な依存関係にな

ります。以下のインストールと設定が必要です:

Docker Engine Version 20.10.20 以降 - それ以前のバージョンでは動作しない可能性が高いです。

(詳細はこちら: https://docs.docker.com/engine/install/ubuntu )。

### Docker Compose - 最近のDocker Engine に同梱されている docker-compose プラグインは使用しないでくだ

さい。すでにインストールされている場合は問題ありませんが、Docker スクリプトを動作させるには、別途

docker-compose スクリプトをインストールする必要があります。

※ Docker 関連を便利に利用できるよう、管理ポータルの構成に使用するユーザーアカウントがdocker グルー プのメンバーになるよう設定しておくと、sudo コマンドなしで docker コンテナを実行できるようになり ます。

クライアントがインターネット (場合によってはイントラネット) から管理ポータルにアクセスするには、 DNS で解決可能なドメインが必要で、また、ホストサーバにルーティングする必要があります。これを設定す る方法はたくさんありますが、ルーティングについての詳細はこのドキュメントの範囲外です。ご自身で情報を 検索するなどして設定作業を行ってください。

上記要件は、ネットワーク内部および外部の両方からWeb ブラウザから行われたリクエストをホストサーバに ルーティングする必要があることを示しています。

# <span id="page-8-0"></span>設定を開始する

### ※ **OS** 初期設定や **SSH** 接続の詳細等についてはお客様側でご確認ください(本テキスト解説の対象外)。

まず、使用するユーザーアカウントでSSH を使用してホストサーバにログインし、作業に適したフォルダを作

成します。下記コマンドを入力してフォルダを作成し、作成したフォルダへ移動してください。

**rapadmin@myrapserver:~\$ mkdir rap rapadmin@myrapserver:~\$ cd rap rapadmin@myrapserver:~/rap\$**

※「rapadmin@myrapserver:~\$」などの先頭から\$までの部分はシェルに記載されたユーザー・(カレント)デ

ィレクトリ情報なので\$より後ろが入力する内容になります。

ここで、使用する管理ポータル導入パックをダウンロードする必要があります。RAP 3.1 が現在のリリースなの

で、それを使用します。

**rapadmin@myrapserver:~/rap\$ wget https://downloads.t-plan.com/releases/rap/rap3/hc-rap-docker-3.1.0.6028.tar.gz**

ファイルを解凍して内容を確認します。

**rapadmin@myrapserver:~/rap\$ tar -xzf hc-rap-docker-3.1.0.6027.tar.gz rapadmin@myrapserver:~/rap\$ ls docker proxy README.md startdemo startinstance hc-rap-docker-3.1.0.6027.tar.gz rapadmin@myrapserver:~/rap\$**

上記の状態になっていれば、管理ポータルを設定する準備が整ったことになります。この先の設定作業を進めて

ください。

# <span id="page-9-0"></span>インスタンス化

管理ポータルサーバは、いくつかのコンテナ化されたサービスから構成されています。これらセットまたはスタ ックそれぞれを「インスタンス」と呼び、管理ポータルホストサーバでインスタンスをセットアップするには、

### **シングルインスタンス**

**マルチインスタンス**

2 つの方法で設定できます。

### シングルインスタンス

<span id="page-9-1"></span>これは、管理ポータルサーバをセットアップする最も簡単な方法です。単一のインスタンスを実行する場合、イ ンスタンス内の様々なサービスへのルーティングを処理するための内部リバースプロキシを含む、必要なすべて のコンテナが単一のDocker 構成内にカプセル化されています。このシナリオでは、それぞれのアプリケーショ ンにアクセスするため HTTPS アクセスできるユーザーURL とそのホームディレクトリ下に2 つのエンドポイ ント「/」(ポータルUI 用) と「/rap」(管理ポータルAPI 用) が必要となります。

例: <https://rap.hcrobo.co.jp/>および https://rap.hcrobo.co.jp/rap など

### マルチインスタンス

<span id="page-9-2"></span>単一ホスト上で複数の管理ポータルインスタンスを実行することは完全に可能です。このような構造から恩恵を 受けるユースケースは数多くあります。たとえば、ビジネスグループを分離したり、異なるバージョンの管理ポ ータルサーバを並列実行できます。

この場合、各インスタンスはそれぞれ独自のdocker.env ファイルを持ち、startinstance スクリプトを個別に呼 び出して起動します。

シングルインスタンス管理ポータルホストを実行する場合との主な違いは、受信リクエストのプロキシ処理で す。各インスタンスは同じURL 上で個別のURL セグメントに存在し、プロキシサーバは受信リクエストを正 しいインスタンスにルーティングできる必要があります。このため、マルチインスタンス化する場合は各インス タンスのDocker 構成の外部に存在する外部プロキシサーバを使用する必要があります。

マルチインスタンス化は高度なトピックです。

### このチュートリアルではシングルインスタンスサーバセットアップを解説しています。

# <span id="page-11-1"></span><span id="page-11-0"></span>管理ポータルを構成する

### 「docker.env」の編集

管理ポータルサーバを構成する最初の段階は、/rap/docker ディレクトリ内の環境ファイル「docker.env」を編 集することです。

### **rapadmin@myrapserver:~/rap\$ cd docker rapadmin@myrapserver:~/rap/docker\$ nano docker.env**

これで、nano エディタで「docker.env」が開きます。別のエディタを使用したい場合でも問題ありません。こ のチュートリアルではnano を使用します。

### データベース接続

#### コンテナ化された DB(シングルインスタンス)

DB をコンテナ・クラスタの一部として実行する場合、管理ポータルやライセンスサーバの接続文字列を設定す る必要はなく、インストールされたDB はすぐに初期化されます。

### (外部またはローカル内の)リモートDB

リモートデータベースを使用している場合は、以下の必要があります。

- 「docker.env」に接続文字列の一方または両方を設定
- 少なくとも、接続先のデータベースに対して有効になるように RAPServerDB 接続文字列を変更
- MySQL でDB スキーマを手動作成し接続文字列で使用される権限をMySQL ユーザーアカウントに割当 設定するとアプリケーションが初回実行時にデータベースを初期化します。

コンテナ化されたライセンスサーバを使用しており、それを外部DB で使用したい場合は、データベースに対 して有効になるようにLICServerDB 接続文字列を設定する必要もあります。必要に応じて、管理ポータルデー タベースとライセンスサーバデータベースの両方で単一のMySQL スキーマを使用することもできます。

### RAP URL

エディタで開いた docker.env ファイルを"RAPAPIURL="で始まる行までスクロールし、これを編集して正しい

URL を設定します。ここではサンプルとしてmyrapserver.myenterprise.com を使用していますが、ホストとド

メインに合わせ適宜変換して記入してください。

次に、RAPSERVERPATH を「/rap」に変更します。これにより、API サーバが URL:

https://myrapserver.myenterprise.com/rap でホストされるようになります。このセクションの他のすべてはそ

のままにしておきます。

**RAPAPIURL='https://myrapserver.myenterprise.com/rap/api/v3/rap' RAPSERVERPATH='/rap' # RAPBASE forms base href in UI; DO NOT PROVIDE LEADING / BUT ALWAYS PROVIDE TRAILING /. To leave default '/', just keep this blank. RAPBASE='' RAPSERVERPORT=5000 RAPUIPORT=8181**

### \*これらの設定を変更する必要があるのはどのような場合ですか?

標準では、公開される2 つの管理ポータルサービス (メインのポータル UI とAPI サーバ) は、それぞれ URL セグメント「/」と「/rap」で公開されます。これらを別のURL セグメントで公開する必要がある場合は、こ

こで変更します。たとえば、「apps」セグメント内で管理ポータルを公開したい場合は次のように変更します。

**RAPAPIURL='https://myrapserver.myenterprise.com/apps/rap/api/v3/rap' RAPSERVERPATH='/apps/rap' RAPBASE='apps/'**

この変更により、ポータルUI は "https://myrapserver.myenterprise.com/apps "でアクセスされ、API サーバは

"https://myrapserver.myenterprise.com/apps/rap "で公開されるようになります。

#### ライセンスサーバーの設定

管理ポータルとHeartCore Robo を使用するには、2 つの製品ライセンスが必要です。これらのライセンスは、 ライセンスサーバでホストする必要があります。この例では、Docker コンテナクラスタの内部ライセンスサー バを使用します。

docker.env ファイルを'LICSERVERPATH='まで下にスクロールして「/licserver」に変更します。これによ

り、内部ライセンスサーバがURL: https://myrapserver.myenterprise.com/licserver でホストされるようにな ります。

次に、'LICSERVERURL='の設定を編集します。これはAPI サーバが使用する内部アドレスであり、コンテナ の外部に公開されることはないためここでベース URL を変更する必要はありません。ただし、管理ポータルサ ーバライセンスの UID を、T-Plan Ltd.から提供されたものに変更する必要があります。

#### UID は、URL の?lid= 部分の後にあるすべてです。

※ シングルインスタンスでこれを設定する場合は、インスタンスを起動しライセンスサーバを提供された XML ファイルで有効にした上で、RAP ライセンスを設定後そのUID をDocker.env に設定してから startinstance スクリプトを再実行する必要があります。

#### ソフトウェアのバージョン

管理ポータルの公式リリース (現在3.1) を使用している場合は、Docker タグセクションで参照されている Docker イメージを変更する必要はありません。(2023 年10 月27 日現在)

※最新版にリプレースする場合は適宜変更する必要があります。

### プロキシサーバーの設定

<span id="page-14-0"></span>SSL リクエストをサポートし同じURL で両方の管理ポータルサービスを公開するために、nginx リバースプロ キシを使用します。シングルインスタンスサーバを構築しているため、独自の内部プロキシサーバを使用してイ ンスタンスを実行できます。

### 構成

プロキシサーバを構成するには、まずdocker フォルダに移動しproxy.conf ファイルを編集します。

### **rapadmin@myrapserver:~/rap\$ cd docker rapadmin@myrapserver:~/rap/docker\$ nano proxy.conf**

サーバ名を「example.com」から自分のドメインに変更します。

### **server {** server\_name myenterprise.com;

 **listen 80; listen [::]:80; listen 443 ssl; listen [::]:443 ssl;**

 **ssl\_certificate /etc/ssl/private/fullchain.pem; ssl\_certificate\_key /etc/ssl/private/privkey.pem;**

 **include /etc/nginx/conf.d/locations/\*.conf;**

# **}**

これを保存し、エディタを終了します。

次に、ライセンスサーバルートを location フォルダにコピーする必要があります。内部ライセンスサーバを使用

していない場合は、これをlocation ディレクトリ (デフォルト) から除外する必要がありますが、内部ライセン

スサーバを使用している場合は、そこにコピーしておく必要があります。

# **rapadmin@myrapserver:~/rap/docker\$ cp licserver.conf ./locations/. rapadmin@myrapserver:~/rap/docker\$**

次に、SSL 証明書をcerts ディレクトリにコピーします。ここでサーバには2 つのファイルが必要です。

privkey.pem は証明書の秘密キーであり、fullchain.pem は完全なCA チェーンを含むSSL 証明書である必要が

あります。

**rapadmin@myrapserver:~/rap/docker\$ ls certs fullchain.pem privkey.pem rapadmin@myrapserver:~/rap/docker\$**

これでプロキシサーバの構成が完了し、サーバを起動できる状態になります。

# <span id="page-16-1"></span><span id="page-16-0"></span>最初の実行と初期化

### 各サーバの起動

サーバを起動するには、次のようにstartinstance スクリプトを実行します。

### **rapadmin@myrapserver:~/rap\$ ./startinstance -p -f docker/docker.env -n myrap**

これにより、前に編集した docker.env ファイルを使用したサーバインスタンスが起動され、そのインスタンス は「myrap」と名付けられています。インスタンスには好きな名前を付けることができますが、これが意味を持 つのは、マルチインスタンスでサーバを実行していてコンテナを区別する必要がある場合のみです。 これで、T-Plan Dockerhub から必要なイメージがすべて取り込まれ各サービスが起動します。

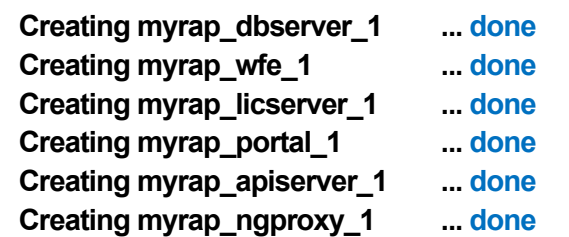

\*上記は順調に起動した場合のメッセージ

### ライセンスサーバの初期化

### <span id="page-16-2"></span>サーバインスタンスが起動したので、ライセンスサーバから始めてアプリを初期化できます。

Web ブラウザを開き、ライセンスサーバ URL に移動します。この例では、

https://myrapserver.myenterprise.com/licserver にあります。まずはシステムを初期化する必要があります。こ

の手順を完了するには、「Initialize」ボタンを押すだけです。

次に、サーバライセンス(提供されたXML ファイル内テキスト全文)を指定されたスペースに貼り付けます。

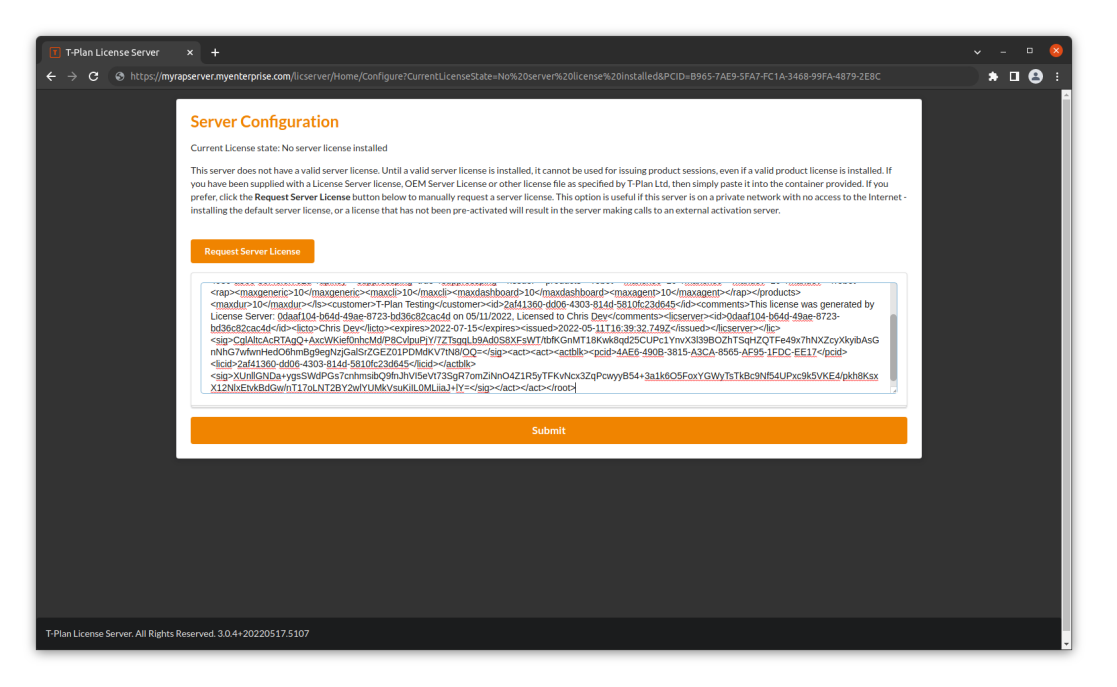

サーバへのログインに使用する資格情報が表示されます。(資格情報は必ずメモしてください。ログインページ

への遷移後は以後表示されません)ここでページを遷移してログインし、[RAP Licenses] タブを開きます。

[Add License]をクリックし、管理ポータルライセンスを指定されたスペースに貼り付けます。

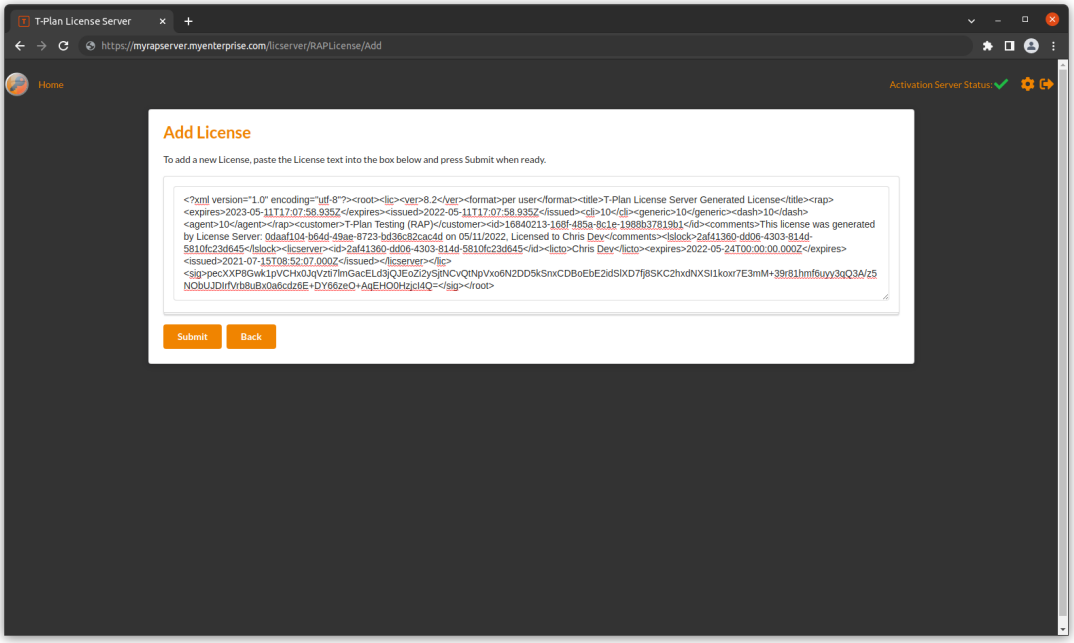

これを送信してから、[Robot Licenses] タブを開き、[**Add License**]をクリックして、ロボットライセンスを 所定のスペースに貼り付けます。

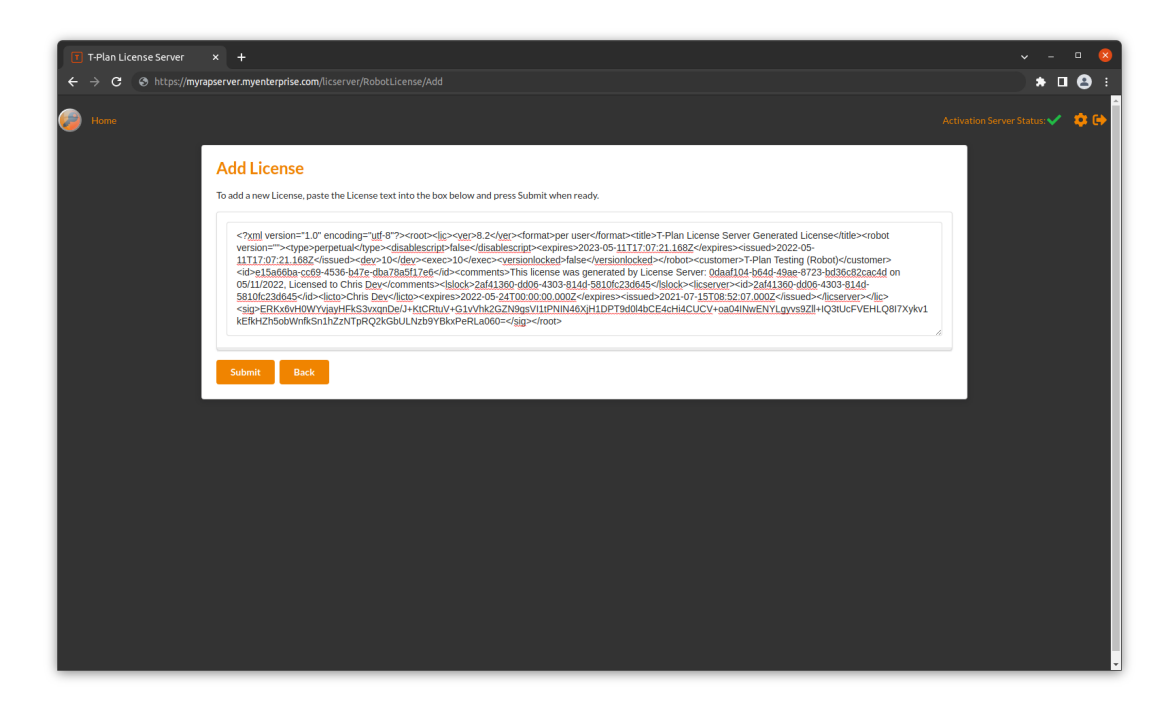

これでライセンスサーバの設定は完了です。これで管理ポータルにログインできるようになります。ポータル

URL に移動します。この例では、 https://myrapserver.myenterprise.com/にあります。

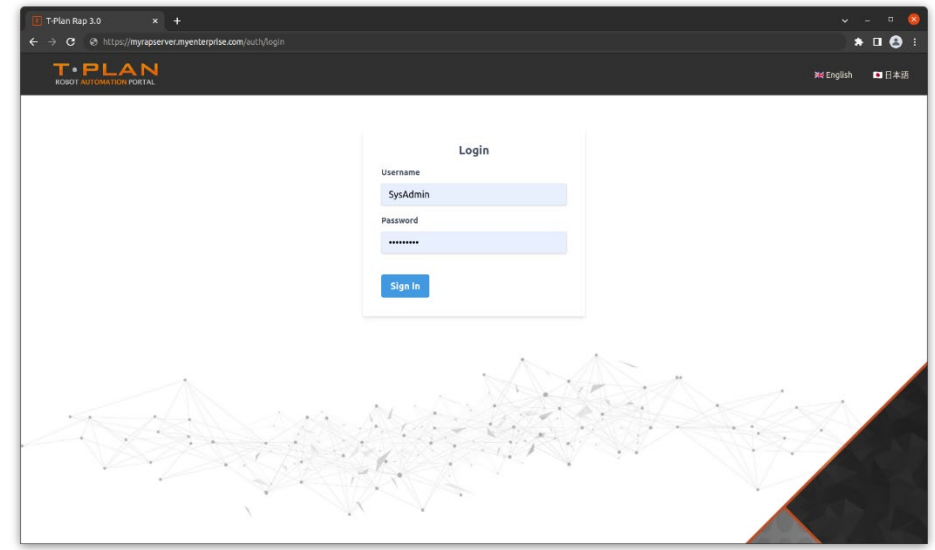

デフォルトの管理者資格情報 (ユーザー: SysAdmin、パスワード: sysadmin1) を入力すると、ログインして準備

完了です。

# <span id="page-19-0"></span>Docker に関する解説事項

# <span id="page-19-1"></span>導入設定

管理ポータル用の RAP 3 Docker サーバは、デプロイ(展開)オプションに応じて、2~4 個のコンテナで構成 されるDocker compose スタックです。これにより、RAP 3 サーバ側のコンポーネントがデプロイされます。 サーバコンポーネントは、以下のように構成されています:

- **管理ポータルUI**
- **API サーバー**
- **MySQL データベース**
- **ワークフローエンジン**

さらに、組み込みのリバース プロキシを使用してスタックを構成し、単一のURL を介してリクエストをAPI サーバおよび管理ポータルUI コンテナにルーティングできます。

MySQL データベースをスタックに含めることはオプションで、スタック外部にある既存データベースに接続で きます。

ライセンスサーバについても同様で、内部(スタック)のインスタンスまたは管理ポータルdocker スタックの 外部にある別のライセンスサーバインスタンスを使用できます。

# <span id="page-19-2"></span>システム要件

Windows でのDocker 用にRAP 3(管理ポータル)を構成することも可能ですが、導入はLinux 環境で行われ る可能性が高く、このドキュメントはその想定で記載されています。スタックはインストールの前提条件である 次のコンポーネントを使用してテストされました。

- **Docker: 20.10.2+**
- **Docker-compose: 1.26.0+**

※「docker-compose-plugin」を使用せず、代わりに「**sudo apt install docker-compose**」を使用して docker compose を個別にインストールしてください。

インストールされたインスタンスは新しいバージョンでは機能するはずですが記載より古いバージョンでは機能 しない可能性があります。

# <span id="page-20-0"></span>コンテンツ

提供されたtar ファイルのルートディレクトリには、docker スタックを実行するためのスタートスクリプトが含 まれています。 また、パッケージには2 つのディレクトリが含まれています:

docker - さまざまな構成オプションの .yml スクリプトが含まれています。このディレクトリ内のキーファイル は「docker.env」です。これには、すべての構成設定が含まれています。

proxy - 実行中のサーバにリクエストをルーティングするためのリバースプロキシを実行するための docker フ ァイルと構成が含まれています。これは、外部ネットワーク (インターネットを含む) からサーバにリクエスト をルーティングするとき、またはマルチテナントサーバをセットアップするときに最も頻繁に必要になります。

# <span id="page-21-0"></span>起動する

<span id="page-21-1"></span>管理ポータルサーバを起動するには2 つの方法があります。

### デモモード

Linux ターミナルでスクリプト "**startdemo** "を実行すると、デモ目的に役立つ完全な自己完結型サーバが起動 します。管理ポータルのこのインスタンスは "localhost "からしかアクセスできないため、リバースプロキシの 設定などの設定なしにヘッドレスサーバで実行するには適していません。このモードは、主にデモ用のスクラッ チ環境を迅速に作成・実行することを目的としており、ローカルのデスクトップセッションからアクセスしま す。

# インスタンスモード

<span id="page-21-2"></span>Linux ターミナルでスクリプト「**startinstance**」を実行すると、管理ポータルサーバがインスタンスモードで 起動します。これは、プライマリ構成ファイル (docker.env) の設定とコマンドラインオプションの設定に従い 動作します。これらの設定は、主に実行時の2 つの側面に影響します。

#### データベースの場所

管理ポータルインスタンスはMySQL データベースを使用します。管理ポータルのdocker stack 内で完全にカプ セル化されたデータベースを使用するか、ネットワーク上の別の場所にあるデータベースに接続するかを選択で きます。

ローカルデータベースサーバでデータベースをホストする場合は、管理ポータルサービスを開始する前にデータ ベースを作成し、いくつかの権限を割り当てる必要があります。通常は、MySQL コマンドラインクライアン ト、またはMySQL Workbench などのデスクトップクライアントを使用してMySQL セッションにログイン し、次のコマンドを実行します。

# **create database MyRAPDatabase; create user MyRAPUser identified by 'SomePassword'; grant all on MyRAPDatabase.\* to 'MyRAPUser'@'networklocation'; flush privileges;**

ここで「networklocation」は、そのユーザーがMySQL にアクセスできる場所を制限するパターンです。管理 ポータルの場合、ローカルネットワークのみにアクセスを制限するには、一般的に「192.168.1.%」のようなサ ブネットパターンを使用することをお勧めしています。

### ネットワークへのアクセシビリティ

管理ポータル用の RAP Docker Suite はAPI サーバとクライアントUI (「Portal」)の2 サービスを公開してい ます。Web ブラウザから「localhost」経由でこれらに直接アクセスすることも可能ですが、その場合スイート を実行している同じホストからのみのサービス接続となります。ネットワーク上の他の場所からスイートにアク セスする必要がある場合は、スイートをプロキシモードで実行することをお勧めします。この場合、スイートに はプロキシサーバが含まれているので、単一のURL エンドポイントを介して、リモートのブラウザからのリク エストをサーバ内の関連サービスに転送します。

### 構成・設定について

<span id="page-23-0"></span>テキストエディタで/docker/docker.env ファイルを開き、env ファイルに含まれるヒントに従って、アプリケー ションの実行方法に応じて変数を設定します。docker.env には次の設定が含まれています。

- ファイル/データストレージ
- プロキシ構成
- データベース接続
- アクセスURL とポート設定
- 管理ポータルライセンスとライセンスサーバの詳細
- 電子メール通知の SMTP 設定
- Docker コンテナリファレンス

### データの永続性について

Docker コンテナの外部にあるファイルの保存場所を決定する環境変数が LOCALFILES と SITEFILES の2つ あります。標準ではどちらも同じ値 ~/.rap に設定されています。

LOCALFILES : これは、内部DB サーバによってMySQL データベース制御ファイルの場所として使用されま す。これにより、Docker コンテナが再起動された場合でも、データベースに保存されたデータが確実に保持さ れます。この変数は、プロキシサーバが必要に応じてSSL 証明書を見つけることができると期待される場所で もあります。

SITEFILES : これは、API サーバによって管理ポータルワークアイテムのペイロードと実行レポートを保存す るために使用されます。

#### SSL の設定について

SSL をサポートする管理ポータルサーバをセットアップするには、SSL エンドポイントをホストするリバース プロキシが含まれた管理ポータルサーバ構成を使用する必要があります。

証明書は正しいドメインに対して設定する必要があり、このURL へのリクエストは RAP 3 Docker パッケージ

を実行しているサーバに正しくルーティングされる必要があります。自己署名証明書も使用できますが、ローカ ル署名機関を信頼するように設定されていないブラウザではエラーが発生する可能性があります。

docker パッケージには、SSL エンドポイントをサポートするnginx 用のサンプルproxy.conf ファイルが付属し ています。SSL 証明書とキーは、変数 LOCALFILES が指す場所にあるフォルダー「nginx/certs」に配置する

必要があります(これはインスタンスのメインのdocker.env ファイルで設定します - 上記と同様)。

proxy.conf ファイルのサーバ名が、証明書が有効なサーバ名と一致していることを確認する必要があります。

### サービスを起動する

<span id="page-25-0"></span>必要に応じ構成を設定したら、「startinstance」スクリプトを使用してスイートを開始します。

「startdemo」スクリプトは、構成ファイルに設定されている多くのオプションをバイパスしてローカルホスト からのみアクセスでき、カプセル化されたデータベースを使用するサンドボックス環境を開始します (上記を参 照)。

#### インスタンスの開始

startinstance スクリプトのコマンドラインは以下の通りです。

### **startinstance [-p] [-r] -f <environmentfile> -p <instancename>**

### -p :

内部プロキシサーバを使用してインスタンスを作成する場合は、-p 引数を含めます。この引数を省略した場合 のデフォルトでは、プロキシなしでインスタンスが開始されます。

#### -r :

このDocker スタック内のインスタンスではなく、リモートMySQL サーバに接続するインスタンスを起動する 場合は-r 引数を含めます。

### -f <environmentfile> :

使用する環境ファイルのパスとファイル名。各インスタンスには独自の環境ファイルが個別に必要です。デフォ ルトでは、docker ディレクトリ内の docker.env が使用されます。

#### -p <instancename> :

管理ポータルサーバの各インスタンスは、自己完結型環境で2~5 個のコンテナ (構成に応じて) 間で実行され ます。サーバでの複数インスタンスの管理を容易にするために、各インスタンスに名前が必要です。

# 各サービスへのアクセスについて

<span id="page-26-0"></span>スクリプトを実行すると、ポータル UI とAPI の両方に設定したURL 経由でアクセスできるようになります。 URL 内の構成は、スイートが実行されているモードと接続元によって異なります。次に例を示します。

Mode Recess URLs localhost UI: http://localhost:8181 , API: http://localhost:5000 local with proxy UI: http://yourhost , API: http://yourhost/rap external with proxy UI: https://yourhost.example.com , API: https://yourhost.example.com/rap

# <span id="page-27-0"></span>サーバ構成

このセクションでは、サーバまたはサーバにデプロイされたファイルに対して行う必要がある変更について説明 します。オリジナルのコンテンツは、 <https://angular.io/guide/deployment#server-configuration> でご覧いただ けます。

# <span id="page-27-1"></span>ルーティングされたアプリは index.html にフォールバックしなければいけない

Angular アプリは、シンプルな静的HTML サーバでサービスを提供するのに最適な候補です。Angular はクラ

イアント側でアプリケーションページを動的に作成するため、サーバ側のエンジンは必要ありません。

アプリがAngular ルータを使用する場合、サーバに存在しないファイルを要求された際にアプリケーションの ホストページ(index.html)を返すようにサーバを設定する必要があります。

ルーティングされたアプリケーションは「ディープリンク」をサポートする必要があります。ディープリンクと は、アプリ内のコンポーネントへのパスを指定する URL のことです。

例えば、http://www.mysite.com/heroes/42 は、id: 42 のヒーローを表示するヒーロー詳細ページへのディープ リンクです。

実行中のクライアントからユーザーがこのURL に移動しても問題はありません。Angular ルータがURL を解 釈し、そのページとヒーローにルーティングします。しかし、電子メール内のリンクをクリックしたり、ブラウ ザのアドレスバーにリンクを入力したり、ヒーローの詳細ページを表示しているときに単にブラウザを更新した りするなど、これらのアクションはすべて、実行中のアプリケーションの外部で、ブラウザ自体によって処理さ れます。ブラウザは、ルータをバイパスしてサーバに対してそのURL を直接リクエストします。

静的サーバは、http://www.mysite.com/のリクエストを受けると、index.html を返すのが普通です。しかし、代 わりにindex.html を返すように設定されていない限り、http://www.mysite.com/heroes/42 を拒否し、404 - Not Found エラーを返します。

# <span id="page-28-0"></span>フォールバック構成の例

すべてのサーバに有効な唯一の設定というものはありません。以下のセクションでは、最も一般的なサーバの設

定について説明します。このリストは決して網羅的なものではありませんが、良い出発点となるはずです。

# Apache

<span id="page-28-1"></span>[Apache](https://httpd.apache.org/):.htaccess ファイルに、図のよう[にリライトルールを](http://httpd.apache.org/docs/current/mod/mod_rewrite.html)追加します

(<https://ngmilk.rocks/2015/03/09/angularjs-html5-mode-or-pretty-urls-on-apache-using-htaccess/>):

**RewriteEngine On # If an existing asset or directory is requested go to it as it is RewriteCond %{DOCUMENT\_ROOT}%{REQUEST\_URI} -f [OR] RewriteCond %{DOCUMENT\_ROOT}%{REQUEST\_URI} -d RewriteRule ^ - [L]**

**# If the requested resource doesn't exist, use index.html RewriteRule ^ /index.html**

# **Nginx**

<span id="page-28-2"></span>[Nginx:](http://nginx.org/) [Front Controller Pattern Web Apps](https://www.nginx.com/resources/wiki/start/topics/tutorials/config_pitfalls/#front-controller-pattern-web-apps) で説明されているtry\_files を使用し、index.html を提供するように修

正します:

**try\_files \$uri \$uri/ /index.html;**

### Ruby

<span id="page-29-0"></span>[Ruby:](https://www.ruby-lang.org/) [\(sinatra\)](http://sinatrarb.com/)を使って、サーバ server.rb を設定する基本的なRuby ファイルとともにRuby サーバーを作成す

### る:

### **require 'sinatra'**

```
# Folder structure
# .
# -- server.rb
# -- public
# |-- dist
# |-- index.html
get '/' do
     folderDir = settings.public_folder + '/dist' # ng build output folder
```

```
 send_file File.join(folderDir, 'index.html')
end
```
# IIS

<span id="page-29-1"></span>[IIS:](https://www.iis.net/) [ここに](http://stackoverflow.com/a/26152011/2116927)示すものと同様のweb.config にリライトルールを追加する。

```
*サーバにIIS URL Rewrite をインストールすることを忘れないでください。
```

```
<system.webServer>
  <rewrite>
    <rules>
      <rule name="Angular Routes" stopProcessing="true">
         <match url=".*" />
        <conditions logicalGrouping="MatchAll">
           <add input="{REQUEST_FILENAME}" matchType="IsFile" negate="true" />
           <add input="{REQUEST_FILENAME}" matchType="IsDirectory" negate="true" />
         </conditions>
         <action type="Rewrite" url="/index.html" />
      </rule>
     </rules>
  </rewrite>
</system.webServer>
```
web.config の例:

```
<?xml version="1.0" encoding="UTF-8"?>
<configuration>
     <system.webServer>
         <defaultDocument>
             <files>
                 <clear />
                 <add value="index.html" />
                 <add value="Default.htm" />
                 <add value="Default.asp" />
                 <add value="index.htm" />
                 <add value="iisstart.htm" />
                 <add value="default.aspx" />
             </files>
         </defaultDocument>
     <rewrite>
         <rules>
           <rule name="Angular Routes" stopProcessing="true">
             <match url=".*" />
             <conditions logicalGrouping="MatchAll">
               <add input="{REQUEST_FILENAME}" matchType="IsFile" negate="true" />
               <add input="{REQUEST_FILENAME}" matchType="IsDirectory" negate="true" />
             </conditions>
             <action type="Rewrite" url="/index.html" />
           </rule>
         </rules>
     </rewrite>
     </system.webServer>
</configuration>
```
# <span id="page-31-0"></span>管理ポータルエージェントのセットアップ

管理ポータルエージェントは、自動化タスクの主要なドライバです。これはワーカーとして機能し、アクション 可能なジョブの管理ポータル実行キューを継続的に監視します。ジョブが選択されると、その実行が完了し、そ の結果が管理ポータルに報告されるまで、そのジョブはビジーであると報告されます。

詳細とインストール手順については、別紙「管理ポータルユーザーガイド」の「管理ポータルエージェントにつ いて」の項を参照してください。

# <span id="page-32-0"></span>API ガイド

### <span id="page-32-2"></span><span id="page-32-1"></span>API 使用方法

# ログインする

管理ポータルAPI は2 つのURL セグメント上に存在します。1 つはセキュリティで保護されていないルート セグメント「/」、もう1 つはトークンを使用してのみアクセスできるセキュリティで保護されたセグメント 「/api/v3/rap」です。

トークンを取得するには、/Tokens エンドポイント(非セキュア)にGET リクエストを送信します。このリクエ ストには、使用するユーザーアカウントのユーザー名とパスワードを含む基本認証(Basic Auth)ヘッダが含ま れている必要があります (Basic Auth の場合、「Username:Password」の形式で文字列を作成し、Base64 エンコ ードします)。また、クエリパラメータ「lictype」を指定して、このユーザーが要求するライセンスの種類を指 定する必要があります。「lictype」パラメータには、使用されている管理ポータルライセンスのライセンスタイ プに対応する4 つの値 ( generic、Agent、cli 、またはdumpboard ) のいずれかを指定します。

#### 例:

### **curl --location --request GET 'https://myserver:5000/Tokens?lictype=generic' --header 'Authorization: Basic BASE64ENCODEDAUTH'**

ここで、BASE64ENCODEDAUTH は文字列Username:Password をBase64 エンコードしたものです。 成功した応答には、セキュアな「/api/v3/rap」セグメント上のすべてのクエリで使用するトークンを含む、セ ッションが必要とするすべてのものが含まれています。

```
{
```
 **}**

**}**

```
 "status": "success",
 "data": {
     "serverVersion": "3.1.1.5692",
     "serverVersionInfo": "3.1.1+20220627.5692",
     "databaseVersion": "rapdb-3.1",
     "engineVersion": "0.0.1",
     "session": {
         "token":
```
**"eyJhbGciOiJIUzI1NiIsInR5cCI6IkpXVCJ9.eyJ1bmlxdWVfbmFtZSI6IlN5c0FkbWluIiwibmFtZWlkIjoi NDkxN2ZmNGYtNDJjZC0xMWU3LWE0ZDYtMDAxNTVkMDk5NDFkIiwiaHR0cDovL3NjaGVtYXMue G1sc29hcC5vcmcvd3MvMjAwNS8wNS9pZGVudGl0eS9jbGFpbXMvc2lkIjoiZjQzNGY0YTgtMTRjNy 0xMWVkLTkzMTQtMDAxNTVkMDE2NzBhIiwibHR0cDovL3NjaGVtYXMubWljcm9zb2Z0LmNvbS93 cy8yMDA4LzA2L2lkZW50aXR5L2NsYWltcy9leHBpcmF0aW9uIjoiNjM3OTUzMDg4NTQwMDAwMD AwIiwibmJmIjoxNjU5NzA4NDU1LCJleHAiOjE2NTk3MTIwNTUsImlhdCI6MTY1OTcwODQ1NSwiaX NzIjoiaHR0cDovL2xvY2FsaG9zdDo1MTAwIiwiYXVkIjoiaHR0cDovL2xvY2FsaG9zdDo1MTAwIn0. cgOBLVO7Te-T4Qrql1LwZ580LbBeQdNHMEbSmGBtJY",**

```
 "expires": 1659708455,
           "user": {
              "id": 1,
              "name": "SysAdmin",
              "lictype": "generic",
              "displayname": "Administrator",
              "uid": "4917ff4f-42cd-11e7-a4d6-00155d09941d",
              "email": "admin@mycompany.com",
              "uisettings": "{}",
              "memberships": [
 {
                     "id": 1,
                    "groupName": "Administrators"
 },
 {
                     "id": 2,
                    "groupName": "Users"
 }
 ]
 }
       },
       "rapConfig": {
           "defaultRobotLicense": "",
           "defaultMaxUploadSize": 209715200
       }
```
Basic 認証はセキュアであると考えるべきではなく、セキュアなSSL 接続を介してのみこのリクエストを送信す

ることを強く推奨します。SSL のためにAPI サーバを保護する方法は、証明書とnginx のようなリバースプロ

キシで簡単に実現できます。

トークンは、この URL に対してのみ60 分間有効です。このトークンは、その後のセキュアセグメントでのす

べてのAPI 呼び出しで「Bearer」ヘッダとともに使用する必要があります。たとえば、プロセスのリストを取

得するには、次のようにします:

**curl --location --request GET 'https://myserver:5000/api/v3/rap/Processes' --header 'Authorization: Bearer** 

**eyJhbGciOiJIUzI1NiIsInR5cCI6IkpXVCJ9.eyJ1bmlxdWVfbmFtZSI6IlN5c0FkbWluIiwibmFtZWlkIjoiN DkxN2ZmNGYtNDJjZC0xMWU3LWE0ZDYtMDAxNTVkMDk5NDFkIiwiaHR0cDovL3NjaGVtYXMueG 1sc29hcC5vcmcvd3MvMjAwNS8wNS9pZGVudGl0eS9jbGFpbXMvc2lkIjoiZjQzNGY0YTgtMTRjNy0 xMWVkLTkzMTQtMDAxNTVkMDE2NzBhIiwibHR0cDovL3NjaGVtYXMubWljcm9zb2Z0LmNvbS93c y8yMDA4LzA2L2lkZW50aXR5L2NsYWltcy9leHBpcmF0aW9uIjoiNjM3OTUzMDg4NTQwMDAwMDA wIiwibmJmIjoxNjU5NzA4NDU1LCJleHAiOjE2NTk3MTIwNTUsImlhdCI6MTY1OTcwODQ1NSwiaXN zIjoiaHR0cDovL2xvY2FsaG9zdDo1MTAwIiwiYXVkIjoiaHR0cDovL2xvY2FsaG9zdDo1MTAwIn0. cgOBLVO7Te-T4Qrql1LwZ580LbBeQdNHMEbSmGBtJY'**

# プロセスとワークアイテム

<span id="page-34-0"></span>HeartCore Robo 管理ポータルは、ロボットをリモート動作させるためにプロセスとワークアイテムという2 つ

のエンティティを使用します。

プロセスとは、作業の高レベル定義であり、通常はある種の企業固有のワークフローが記述されます。このワー

クフローは、ロジックステップ、ワークアイテム、場合によってはサブプロセスを含む1 つ以上のステップか

ら構成されます。

ワークアイテムは低レベルの作業定義で、通常、エージェントによって実行または編成される作業自動化の1

つまたは複数のステップから構成されます。

#### プロセスでの操作

プロセスのワークフロー定義は、「WorkflowML」と呼ばれる JSON マークアップ スキーマを使用して記述さ

- れます。(スキーマの詳細については、このドキュメントの範囲を超えているため記載しません)
- 管理ポータルUI アプリケーションは、プロセスの WorkflowML を操作するためのビジュアルエディタを提供

します。

このため、プロセスの作成と編集はこのアプリケーションで実行するのが最適であり、API はプロセス実行の開 始と監視に使用されることが大半です。プロセスの完全な型定義は次のようになります:

# **[**

**]** 

```
 { 
   "Id": 0,
   "Name": "string",
   "Description": "string",
   "WorkflowML": "string",
   "Diagram": "string",
   "Priority": 0,
   "Uid": "string",
   "Version": 0,
   "PreviousVersionProcessId": 0,
   "State": "draft",
   "Archived": true,
   "audit": {
      "createdBy": "string",
      "createdOn": "2019-08-24T14:15:22Z",
     "lastModifiedBy": "string",
     "lastModifiedOn": "2019-08-24T14:15:22Z"
   },
   "Triggers": [
      { 
        "id": 0,
        "name": "string"
     } 
   ] 
 }
```
プロセスのインスタンスを「Run(実行)」と呼びます。プロセスのRun はRunQueue で実行され、その結果 はRunResults に出力されます。これらはRun の実行と結果に使用する2 つのエンドポイントです。

### Run(実行)キュー

プロセスを実行するには、POST リクエストを/RunQueue エンドポイントに送信して、プロセスのインスタン スを実行キューに追加する必要があります。リクエスト本文には、次のようなRun Request オブジェクトの配 列が含まれている必要があります。

```
[
     {
        "ProcessId": 0,
        "Trigger": string,
        "Parameters": {
           "input": [
             {
                "name": "string",
                "type": "string",
               "label": "string",
               "value": "string",
               "mandatory": true
             }
          ],
           "output": [
             {
                "name": "string",
               "type": "string",
               "label": "string",
               "value": "string",
               "mandatory": true
             }
          ]
        }
     }
]
```
注:「Parameters」セクションの出力パラメータブロックは、このコンテキストでは使用されないので、無視し てよい。

同じリクエストで複数のRun をキューに入れるには、配列に複数のRun Request オブジェクトを追加するだけ です。

エンドポイントに GET リクエストを送信することで、/RunQueue を照会することができます。プロセス実行 を中断またはキャンセルする必要がある場合は、/RunQueue/{runId} エンドポイントに DELETE リクエスト を送信します。各 Run の進行中のステータスは、実行中のワークフローエンジンによって自動的に更新される ため、実行状況に変更があれば自動的に表示されます。

プロセス実行が「完了」の状態遷移に達すると、ワークフローエンジンによって自動的に /RunQueue から /RunResults へ自動的に移動されます。